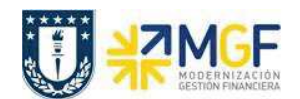

# **3.5 Registrar Rendición de Fondo por Rendir**

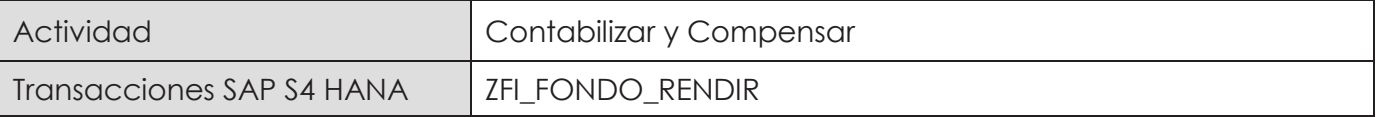

Esta actividad se inicia como sigue:

· Acceso directo a la transacción: **ZFI\_FONDO\_RENDIR**

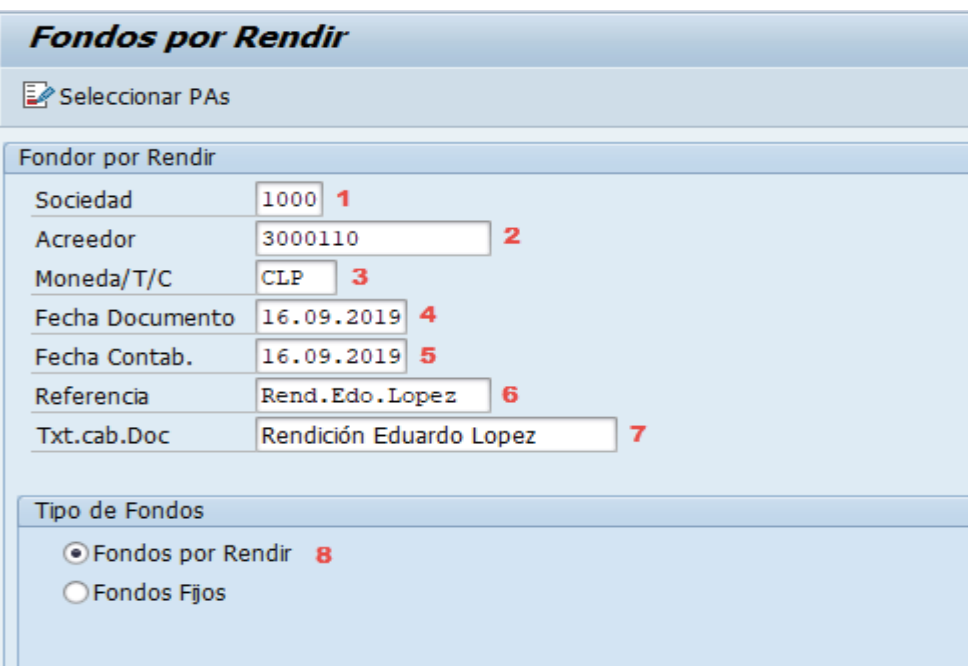

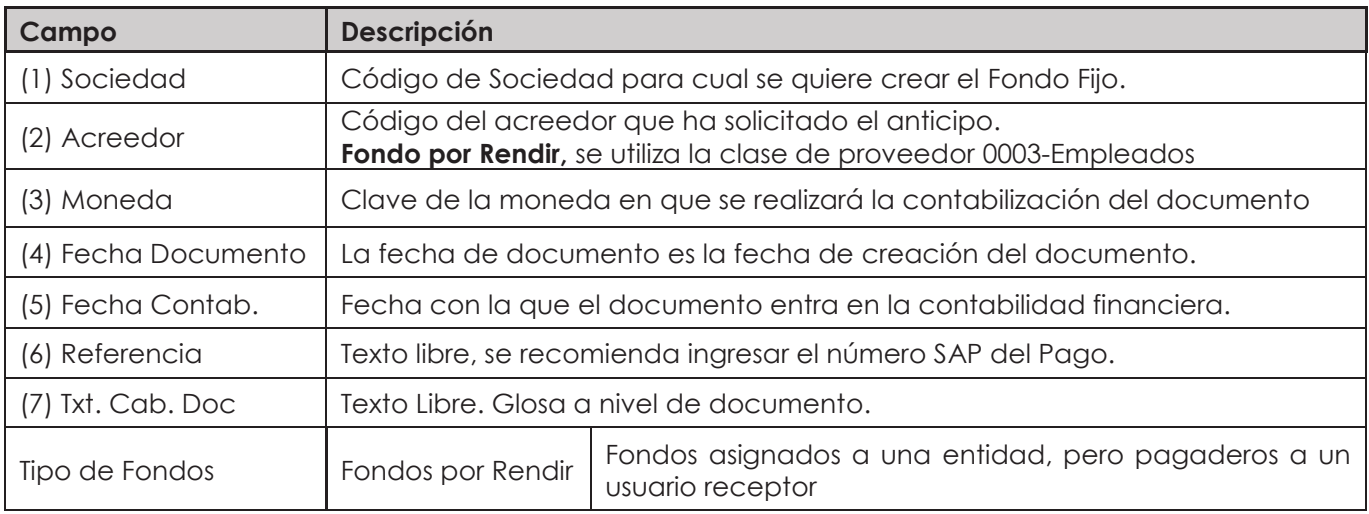

**Documentación** Proyecto MGF

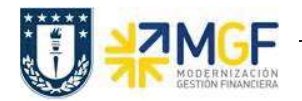

Pinchar el icono seleccionar partidas **E** Seleccionar PAs

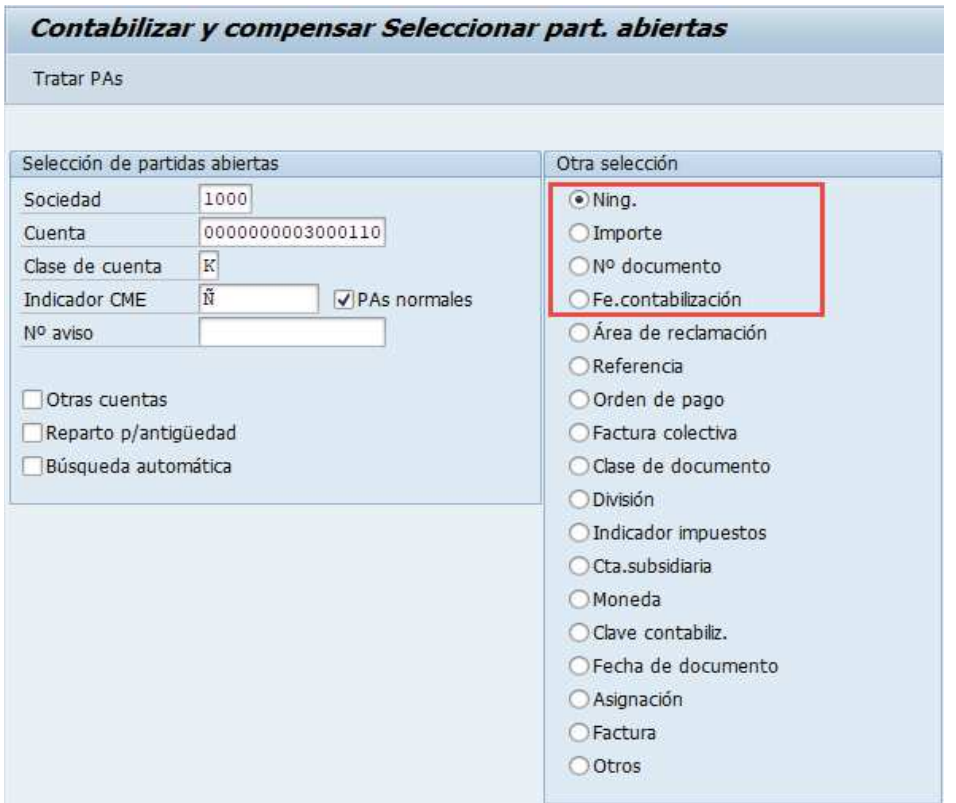

Los campos Sociedad, Cuenta (Código Proveedor), clase de cuenta e Ind. CME el sistema los llena automáticamente según los datos ingresados en la pantalla inicial.

Luego para elegir la partida abierta, y así compensar y registrar los gastos del Fondo por Rendir, si conoce el "Importe" o el "N° documento" o la "Fe. Contabilización" marque una de estas opciones y luego el icono **Tratar PAs** 

Ahora si ninguna de estas opciones puede utilizar, la opción "Ning." traerá todas las partidas abiertas del acreedor.

Luego mostrará la pantalla con todos los movimientos pendientes de compensar del proveedor del fondo por rendir.

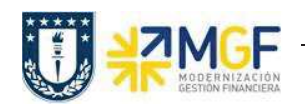

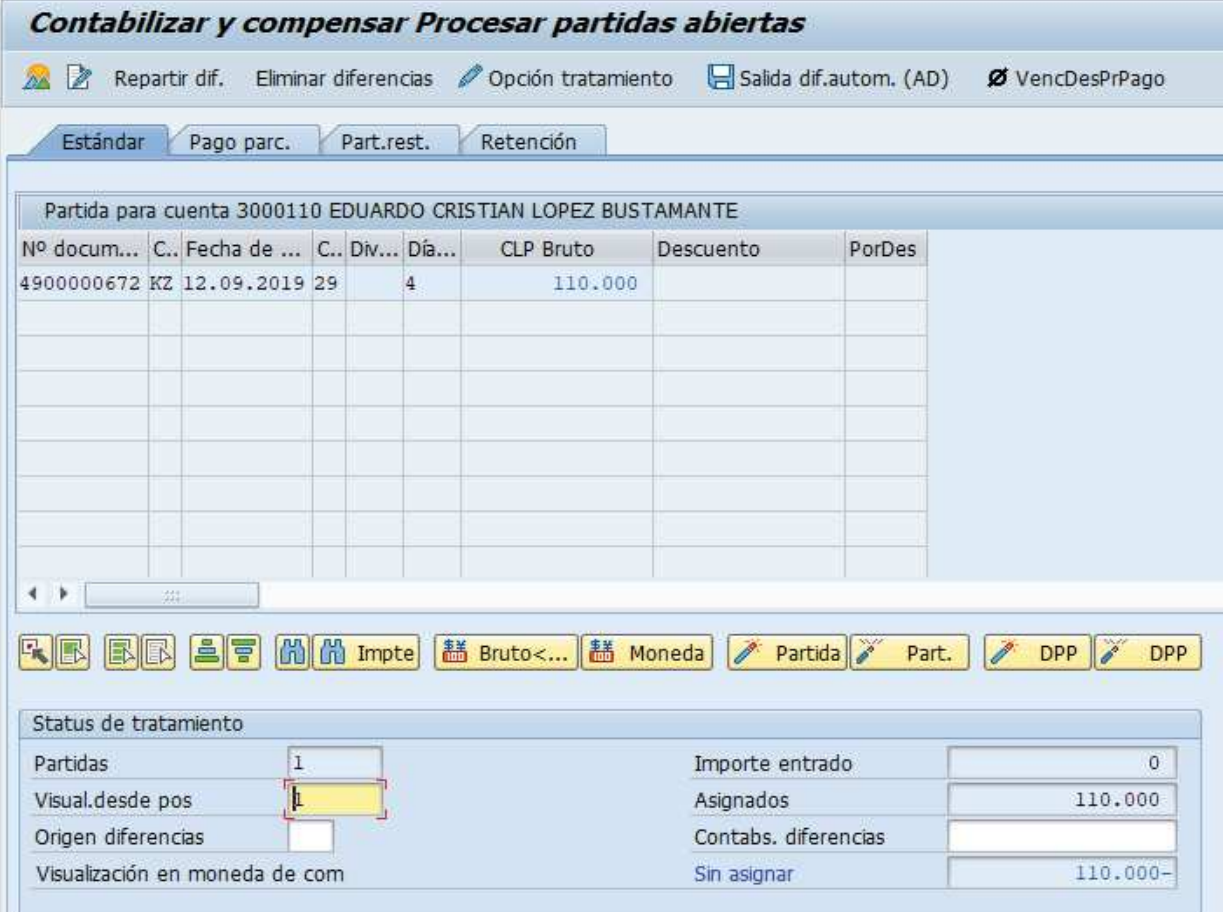

Puede que aparezcan muchas líneas de montos pendientes, pero se elige el monto del anticipo pagado, por el concepto del fondo por rendir. Para seleccionar se da doble click sobre el monto deseado, cuando esté en azul es porque está seleccionado.

Hasta este punto, la operatoria SAP será igual para todos los casos que puedan ocurrir dentro de una rendición.

A continuación, se detallan las distintas variables de rendiciones que puedan darse en el proceso:

- a) Monto gastado igual al monto solicitado.
- b) Monto gastado inferior al monto solicitado, por lo tanto, se debe reintegrar mediante depósito o transferencia bancaria.
- c) Monto gastado superior al monto solicitado, por lo tanto, se debe pagar al funcionario el monto adeudado.
- d) Rendición con pago de factura, que puede aplicar a todos los casos anteriores.

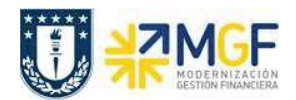

#### **a) Monto gastado igual al monto solicitado**

Desde la grilla de ingreso de movimientos asociados al proveedor, se selecciona el botón Eliminar diferencias y este pasará a la pantalla:

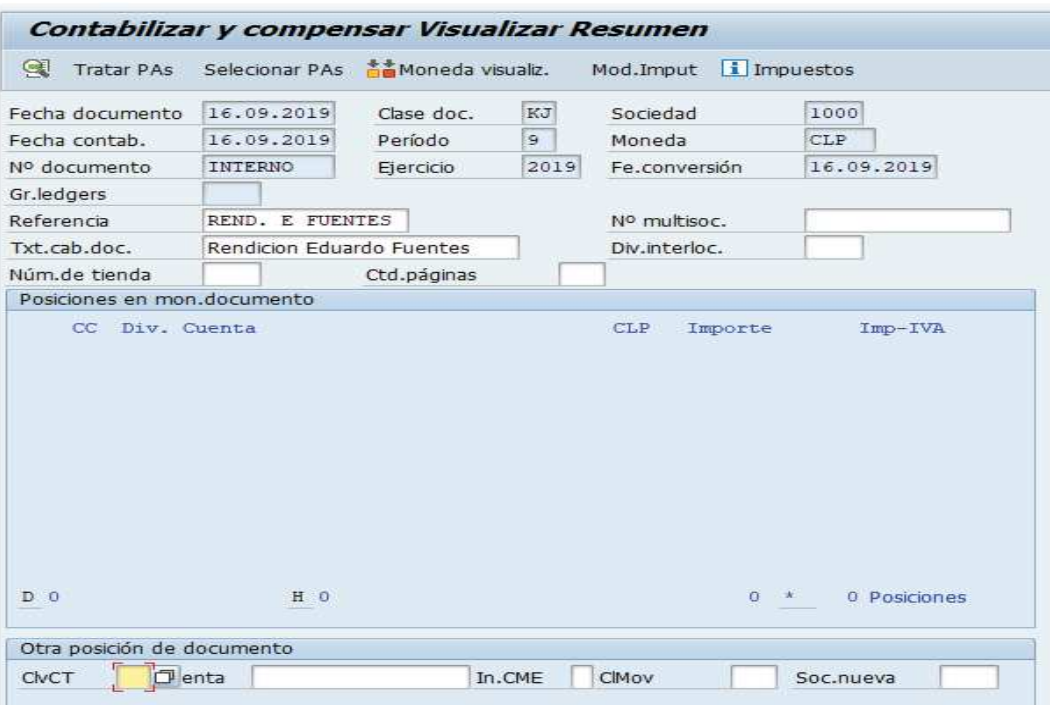

Aquí nos solicita incorporar una nueva posición para nuestro documento contable de Rendición que corresponde a los gastos.

Hay que ingresar la clave contable (ClvCT). (Una cuenta de gasto es una cuenta de mayor) La clave contable para las cuentas de mayor que van al Debe es 40.

La clave contable para las cuentas de mayor que van al Haber es 50.

Luego se ingresa la cuenta de gasto, las cuentas de gastos son cuentas de resultado que comienzan con 4… y que necesitan un objeto de imputación que puede ser un CeCo, Ord-Co o un elemento PEP.

Para el caso de ingresar una cuenta de gasto se utiliza la clave contabilización 40 que va al Debe.

Luego presionar <ENTER>, aparecerá una nueva pantalla que solicita los datos de la posición:

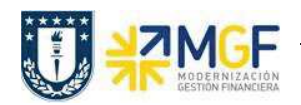

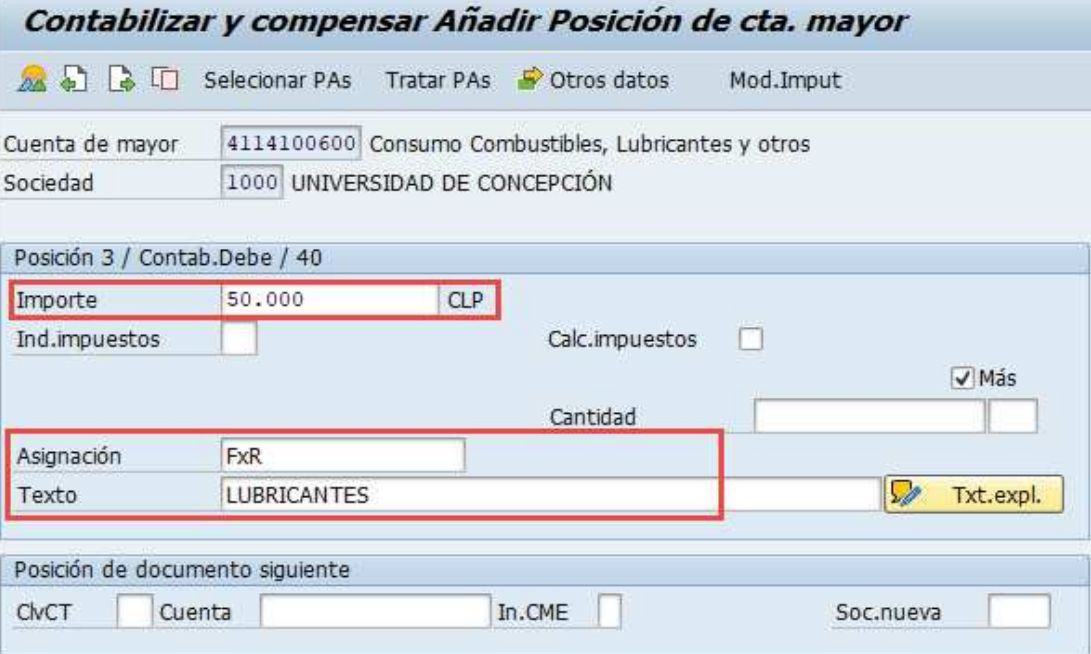

Se debe ingresar el importe, asignación y el texto de la posición, y al presionar <Enter> o el botón <sup>o otros datos</sup>, aparecerá la pantalla con los otros datos para incorporar el objeto de imputación:

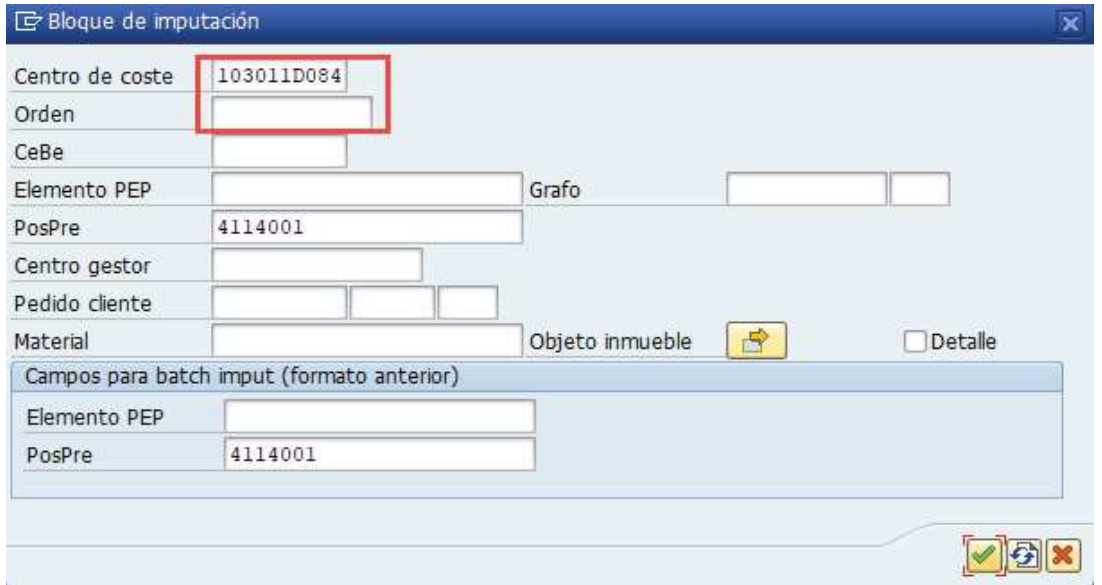

En este caso se incorpora el centro de Costo, como también pudo haber sido una Orden Co. Al llenar los datos y luego presionar <Enter>, vuelve a la pantalla anterior:

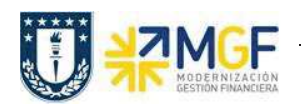

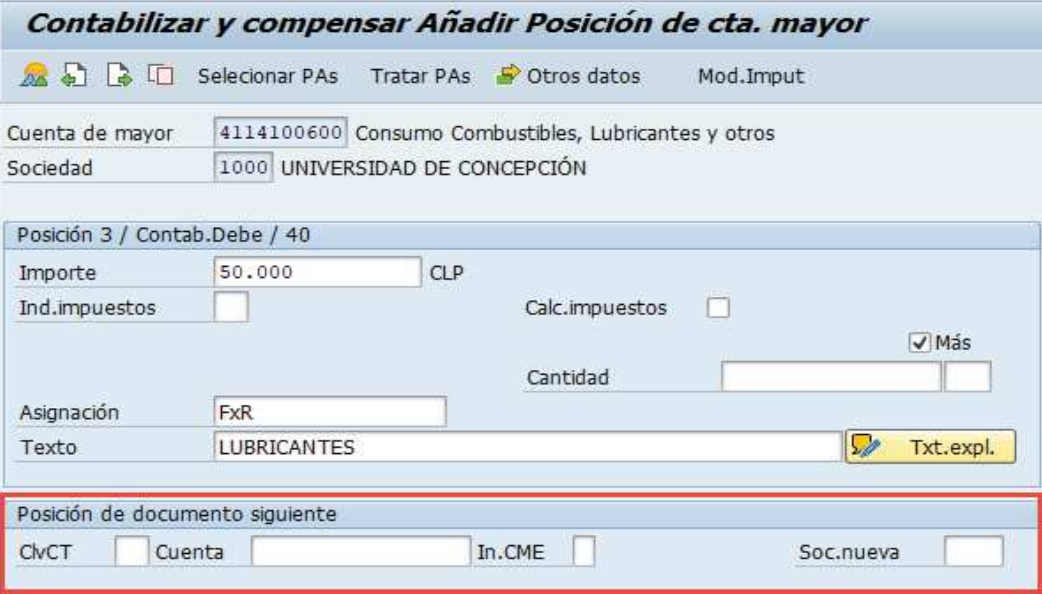

En esta pantalla, la posición de gasto ingresada, queda completa con sus datos y estamos en posición de agregar otra posición de gasto (marcado en rojo).

Si hemos terminado con un saldo a favor, declarar el reintegro o si es un saldo en contra realizar el pago al funcionario por la diferencia.

Si la rendición está completa y No hay reintegro Ni pago al empleado, entonces se está en condiciones de contabilizar el fondo por rendir, por lo tanto, presionar el icono **A que nos lleva** al comprobante y luego en el menú superior elegimos:

· **Documento → Simular**

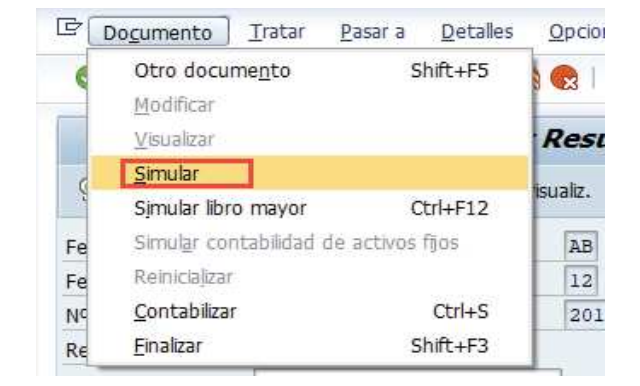

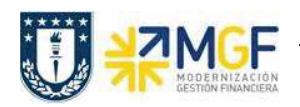

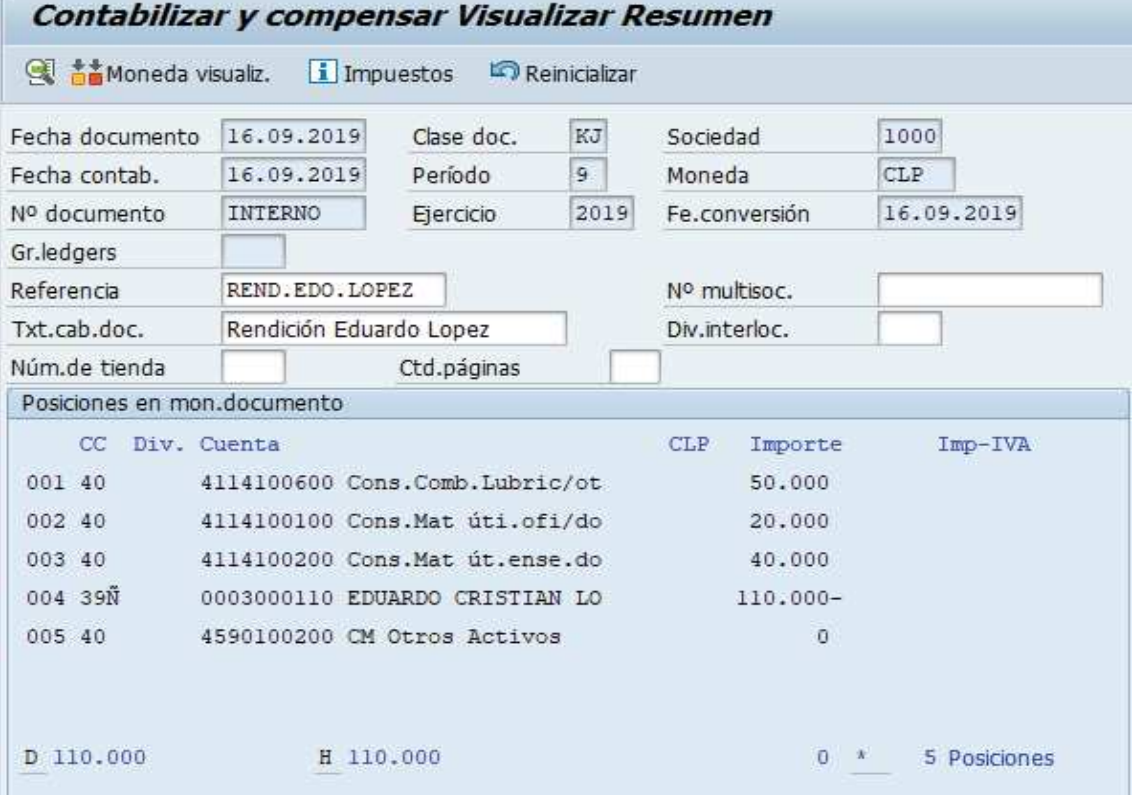

Al mostrar el comprobante se observa una nueva línea "CM Otros Activos", que se genera automáticamente por las diferencias de fecha entre el pago del fondo vs el registro del fondo por rendir. Esto es por las diferencias de tipo cambio que se producen en la 2da moneda de la sociedad que es USD y que siempre se considera al contabilizar, para el caso de los CLP el valor es \$0, en cambio, si se visualiza en moneda USD aparece el valor de la diferencia de T/C.

Por último, se muestra el asiento generado y listo para ser contabilizado, presionar a y se graba el documento, arrojando el siguiente mensaje:

Doc.1000000011 se contabilizó en sociedad 1000

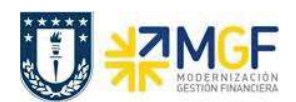

# **b) Monto gastado inferior al monto solicitado, Reintegro**

El reintegro es la diferencia a favor de la UdeC que el funcionario debe devolver, porque el anticipo fue mayor a los gastos. La devolución la puede efectuar mediante dinero en efectivo, por cheque, que en cualquiera de estos 2 casos se debe depositar al banco, o por transferencia bancaria. Cualquiera de estas 3 devoluciones pasa por el banco y, por lo tanto, vendrán en la carga de la cartola bancaria, entonces si el depósito de lo devuelto ya está cargado, y la cartola contabilizada en SAP, entonces se puede buscar el movimiento y compensarlo.

Por otra parte, si la devolución no se ha efectuado como contabilización de la cartola en SAP, entonces se debe ingresar directamente la cuenta contable del Banco a la rendición del Fondo.

**Nota**: Si es depósito, ya sea Efectivo o Cheque la cuenta contable bancaria a mover es la terminada en 1, en cambio si la devolución fue por transferencia, la cuenta contable bancaria a mover es la terminada en 3.

# **b.1)** Con movimiento del reintegro ya realizado y en cartola contabilizada en SAP.

Desde la última pantalla presionar el botón:

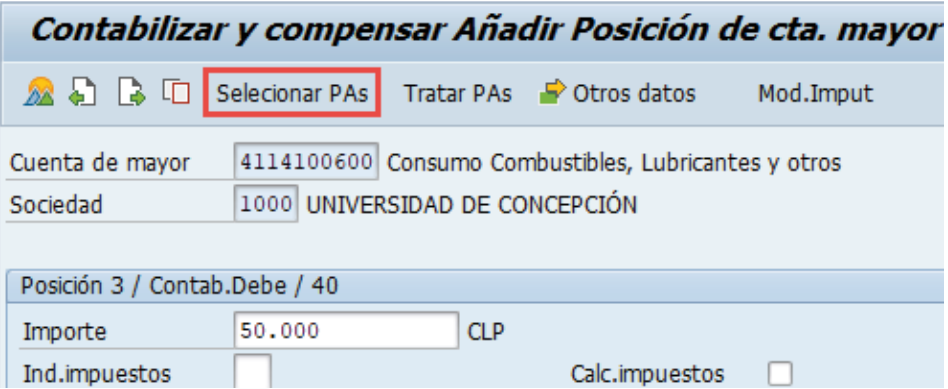

Mostrará:

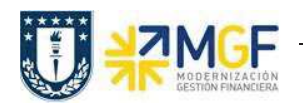

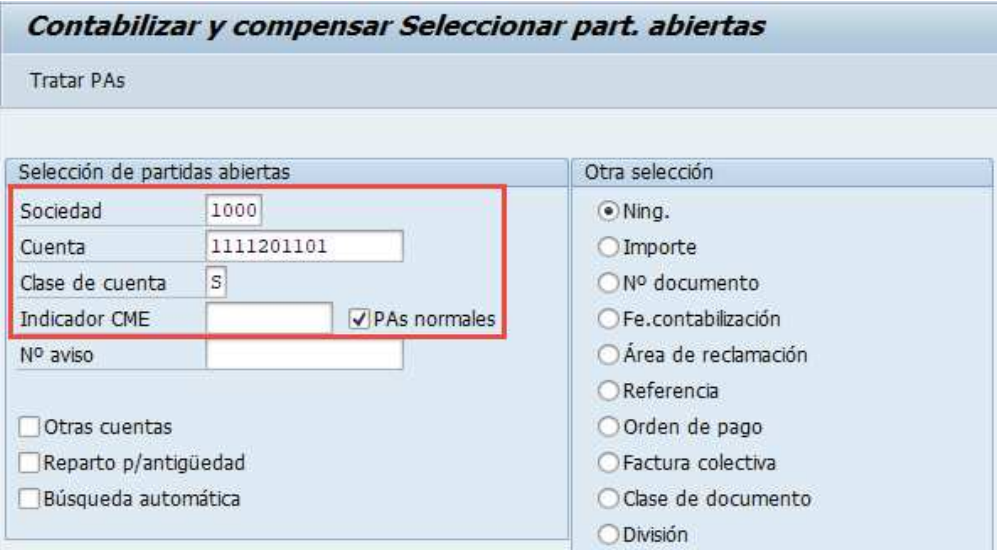

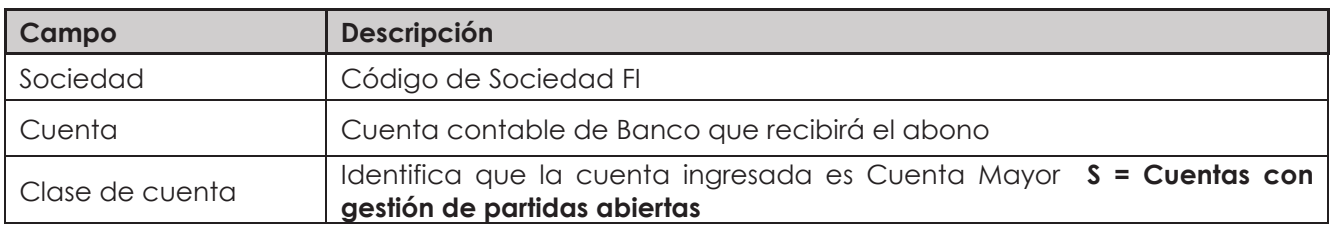

Debe estar marcado el checkbox "PAs normales" y sin indicador de CME, ya que, una cuenta de mayor nunca se mueve con CME.

Se presiona el botón **Llatar PAS** y traerá todos los movimientos sin compensar, de la carga de la cartola bancaria, se elige el valor de reposición, dando doble click sobre el monto y quedando este en color azul:

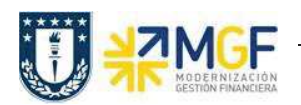

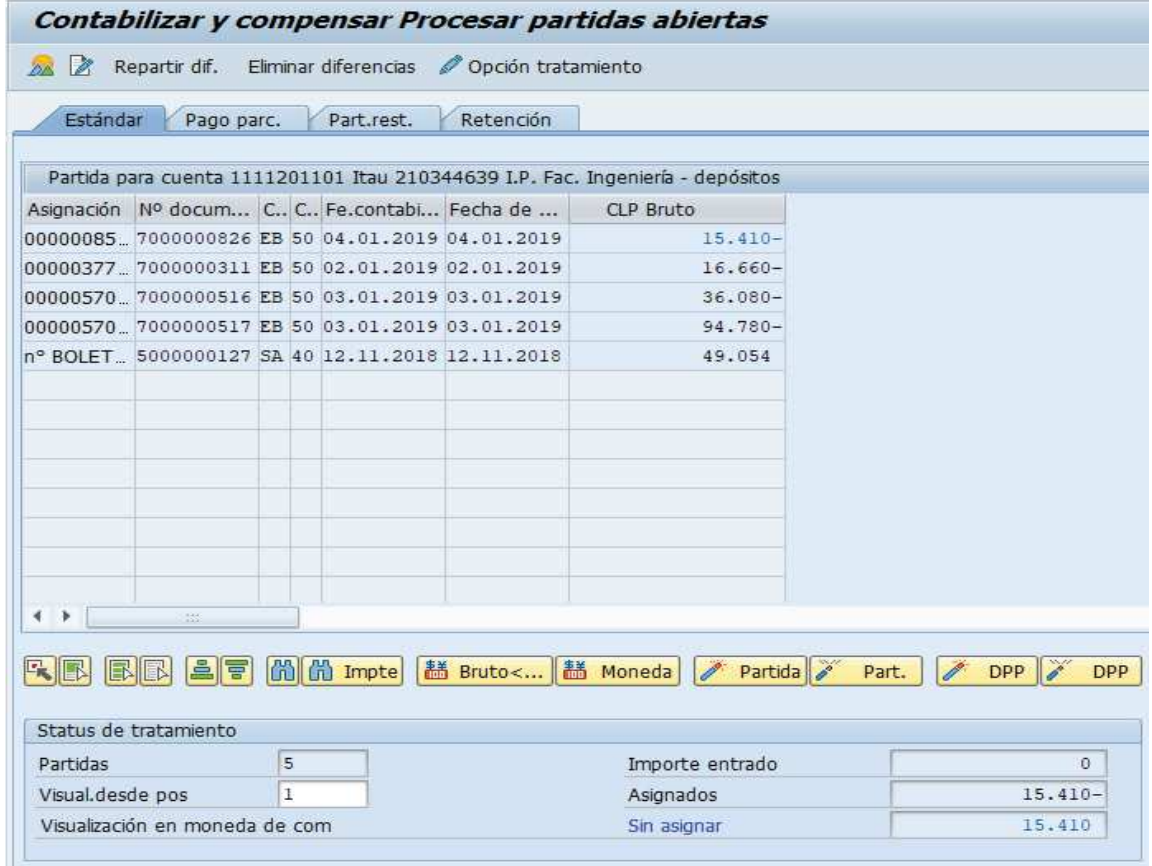

Presionamos el icono  $\widehat{A}$  que nos lleva al comprobante.

#### **b.2)** Con movimiento del reintegro aún no efectuado en el banco o la cartola aún no ha sido contabilizada en SAP.

Desde la última pantalla, llenar la posición directamente con clave de contabilización 40 y la cuenta contable del banco (Deposito (1) o Abono (3)).

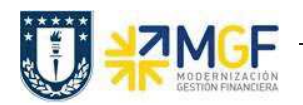

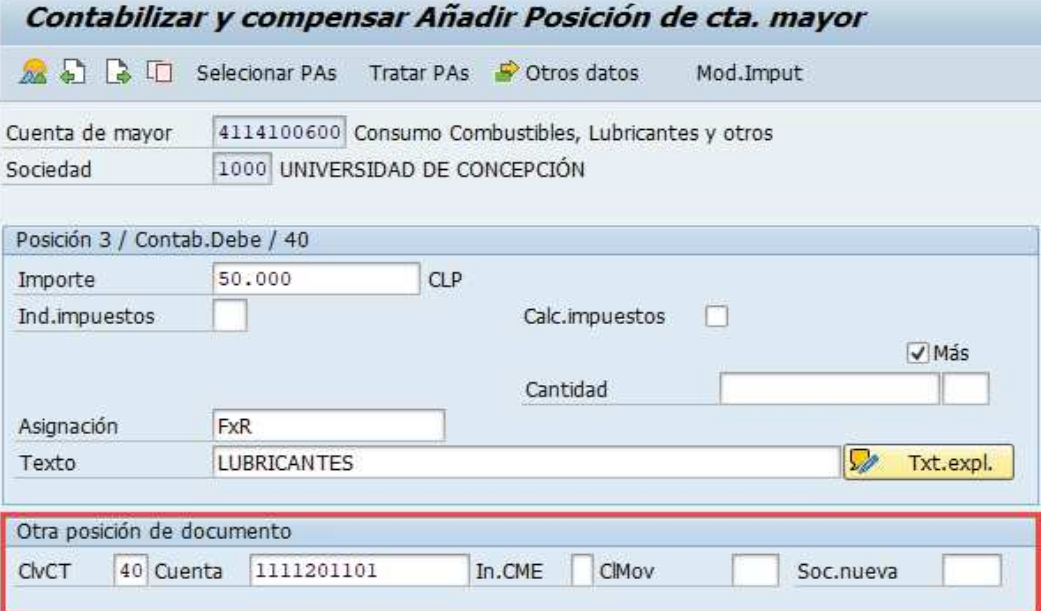

Presionar <Enter> y solicitará el monto, la asignación y el texto de la posición

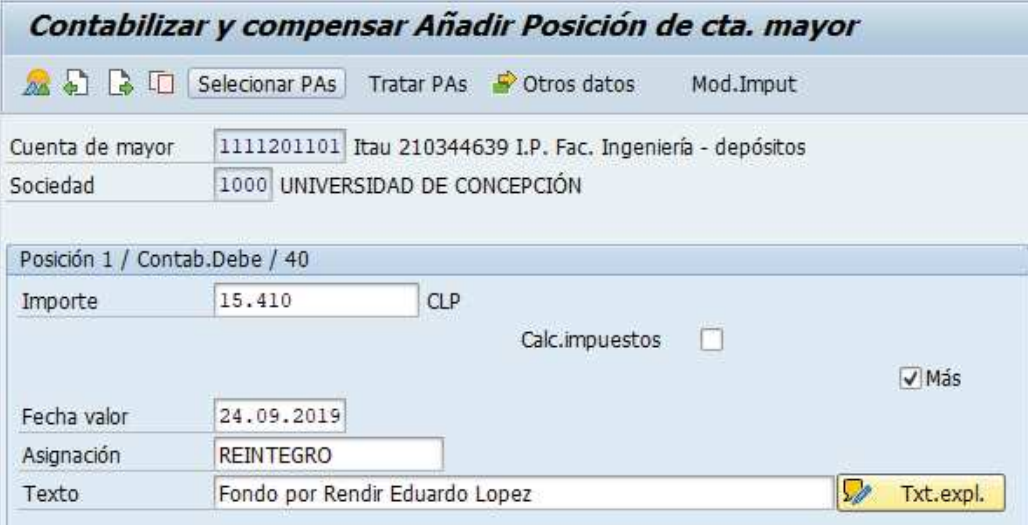

Al presionar <Enter> solicitará el CeBe:

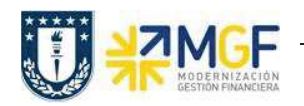

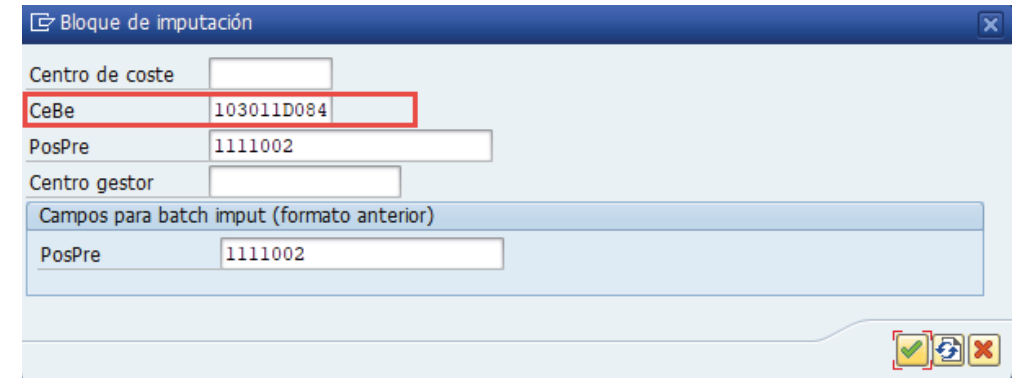

Dar  $\blacktriangledown$  y vuelve a la pantalla principal

En este punto ya tenemos todo incorporado, por lo tanto, presionamos el icono  $\mathbb{Z}$  que nos lleva al comprobante y luego en el menú superior elegimos:

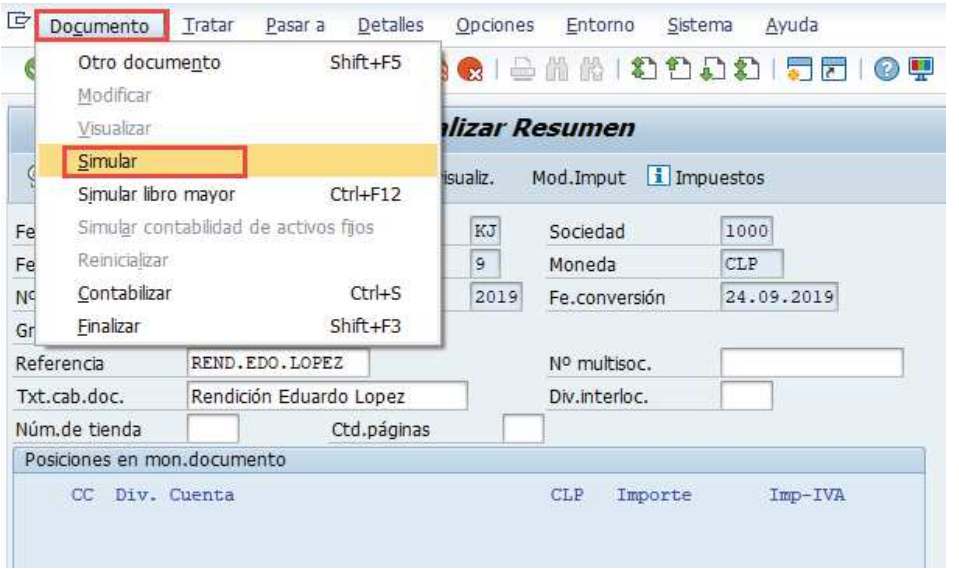

Y mostrará el documento final con las líneas de movimiento a contabilizar:

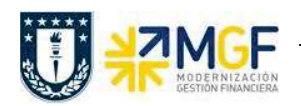

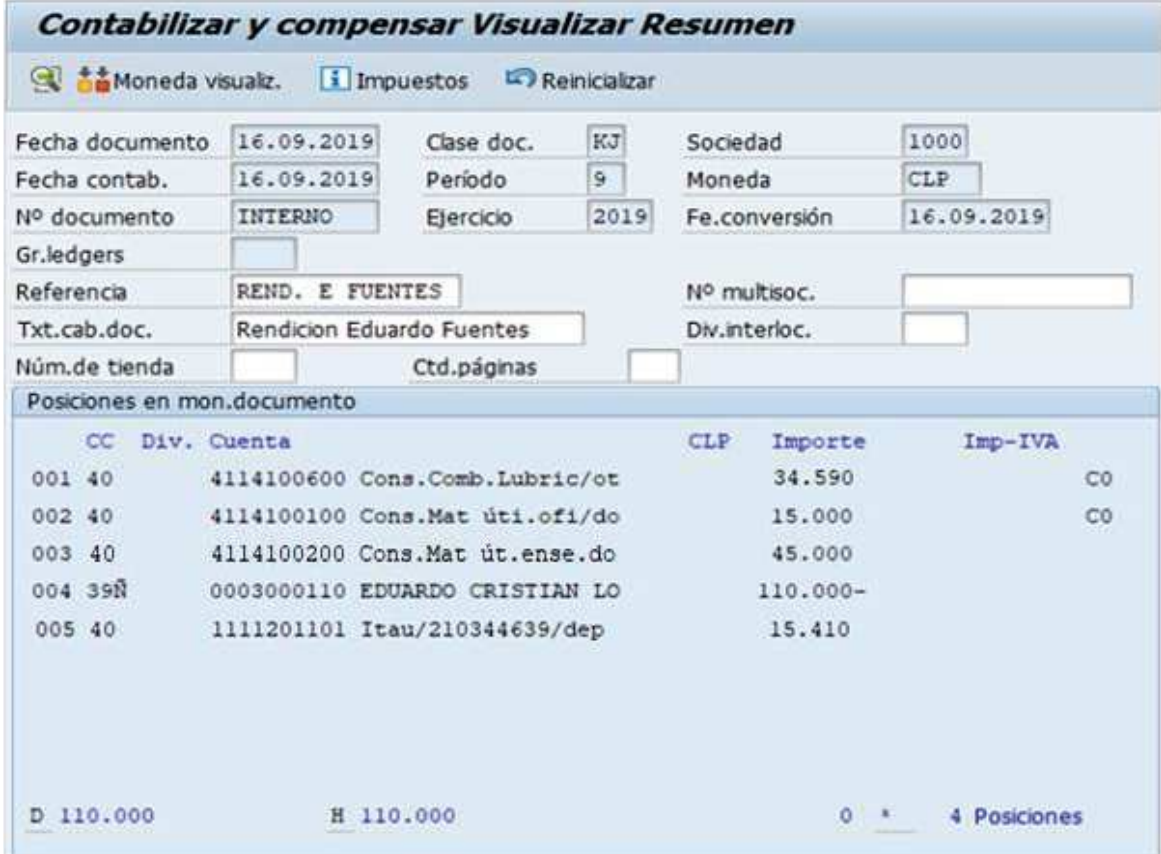

Al momento de presionar  $\Box$  se graba el documento de fondo por rendir, arrojando el siguiente mensaje:

Doc.1000000011 se contabilizó en sociedad 1000

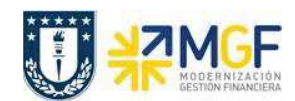

# **c) Registrar Devolución al Empleado**

La devolución o pago es la diferencia a favor del empleado que gastó más que el anticipo entregado. La devolución se genera como un monto por pagar al proveedor.

Luego de ingresar todos los gastos, queda una diferencia a favor del empleado, por lo tanto,

se debe ingresar como un "por pagar" al funcionario, se debe elegir el botón Tratar PAs y mostrará la línea del anticipo:

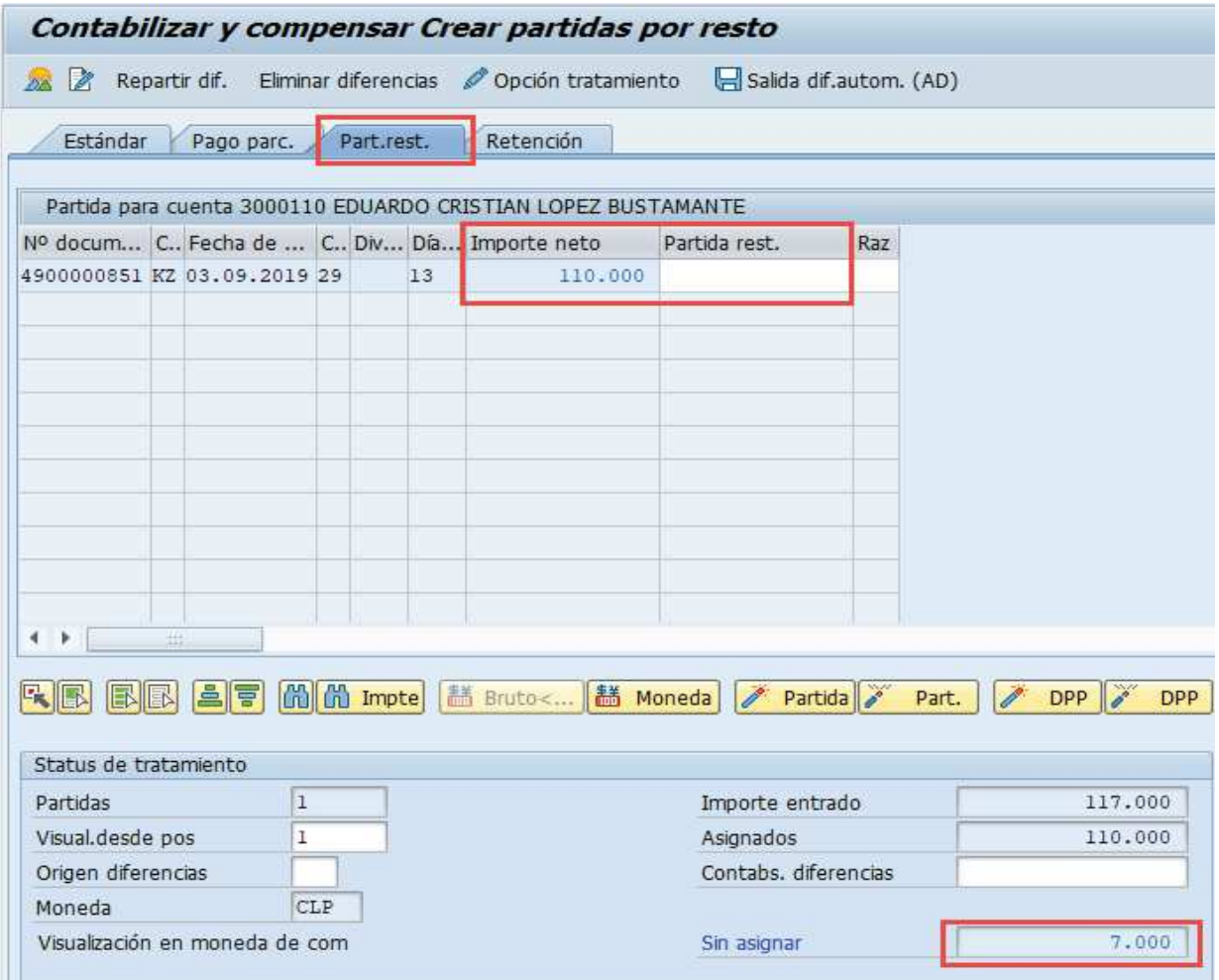

En el campo "Sin Asignar" nos aparece el valor de diferencia que se le debe pagar al empleado, por lo tanto, se debe ir a la etiqueta "Part.rest." y dar doble click sobre la columna "Partida rest." de la fila del anticipo. Al darle el doble click, colocará el valor de diferencia que

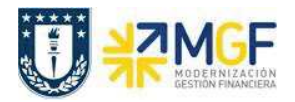

dejará como una partida "por pagar" al funcionario, para luego emitir el cheque correspondiente, quedando así:

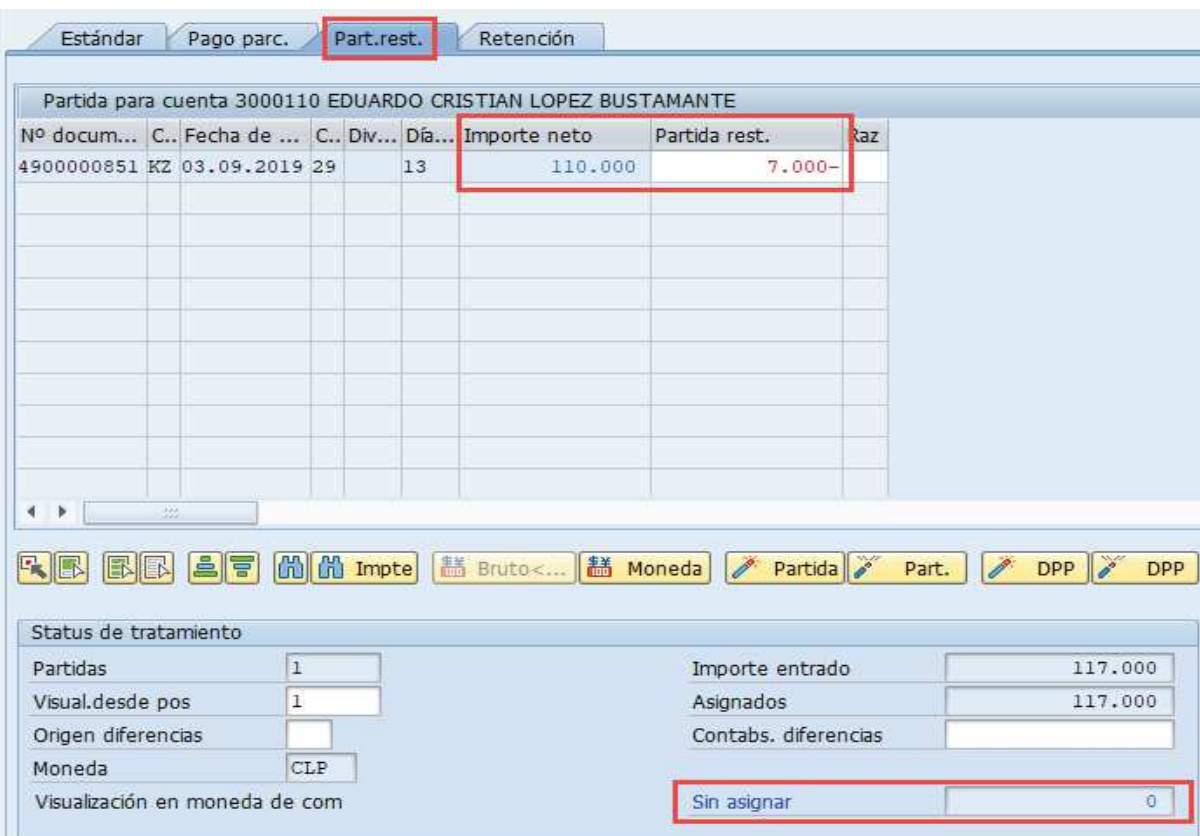

Por último presionar el icono  $\boxed{\mathbb{A}}$  que nos lleva al comprobante y luego en el menú superior elegimos:

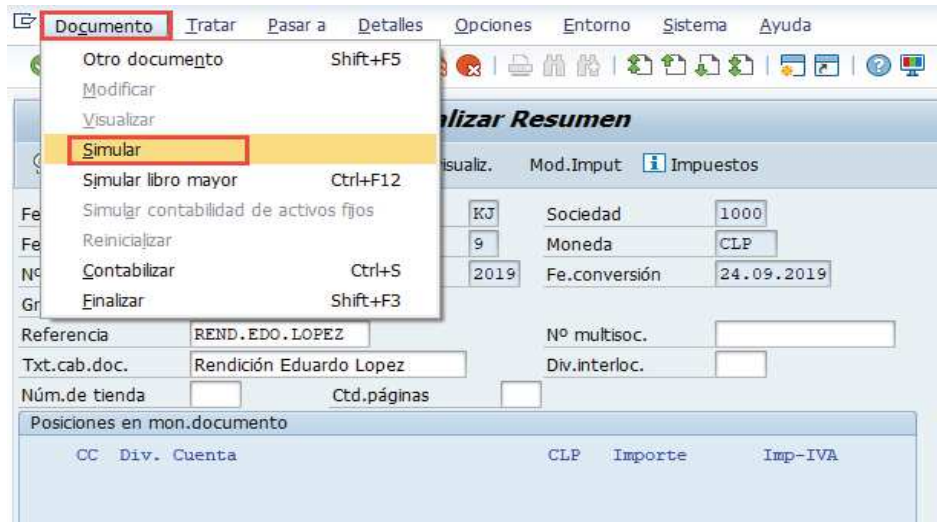

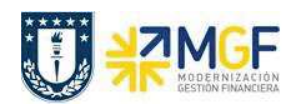

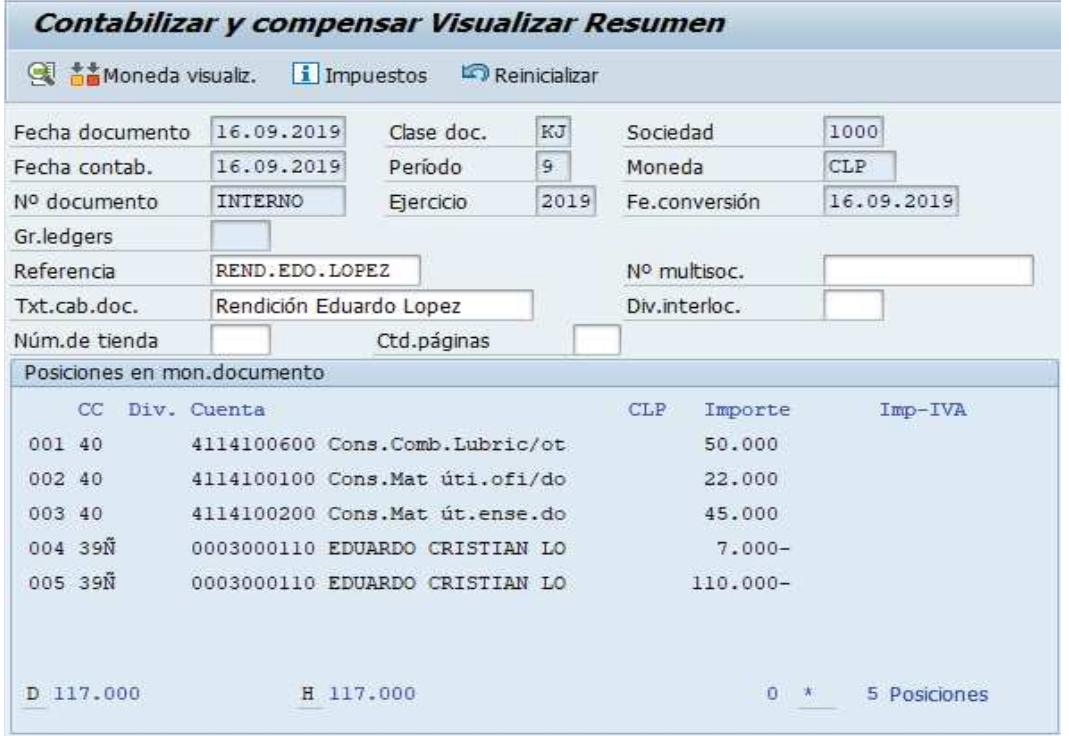

Nos muestra el comprobante con el anticipo, los gastos y el monto a devolver.

Para la posición de devolución al funcionario (\$7.000), se debe ingresar el Banco y el ID de cta.cte. con la que se va a cancelar, se da doble click sobre la posición y luego el botón  $\rightarrow$  Otros datos

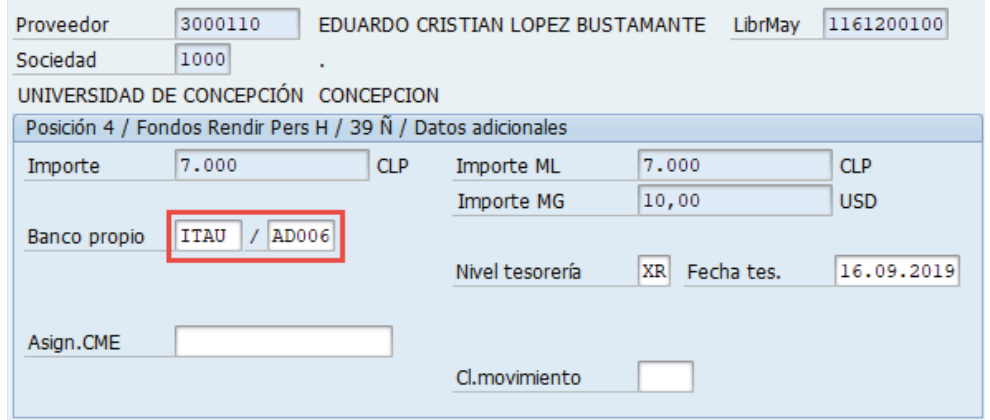

Nuevamente se presiona el icono  $2\lambda$  que nos lleva al comprobante y luego en el menú superior elegimos: Documento **→** Simular.

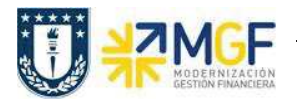

Al momento de presionar  $\blacksquare$  se graba el documento de fondo por rendir, arrojando el siguiente mensaje:

Doc.1000000011 se contabilizó en sociedad 1000

Por último, revisamos la cuenta corriente del empleado, podemos visualizar el valor de devolución por pagar. Para más detalle cómo utilizar la transacción FBL1H, ver Anexo 4.2

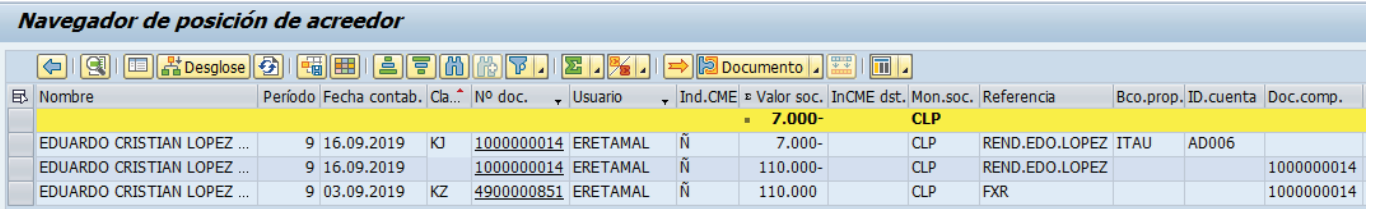

El siguiente paso es pagar esta cuenta, que se realiza con la transacción F-58 de pago con Cheque, para mayor referencia ver anexo 4.3.

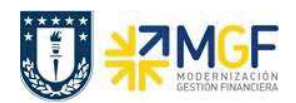

# **Fondos Fijos y Fondos por Rendir**

Manual de Usuario

#### **d) Incorporar Facturas al Fondo por Rendir**

Si dentro del fondo por rendir hay facturas por incorporar, entonces se debe llamar mediante el BP proveedor de la factura, este documento debe estar contabilizado en SAP y que ha ingresado por el monitor DTO.

Para ello se debe realizar lo siguiente:

ß **Seleccionar: Tratar → Seleccionar otros**

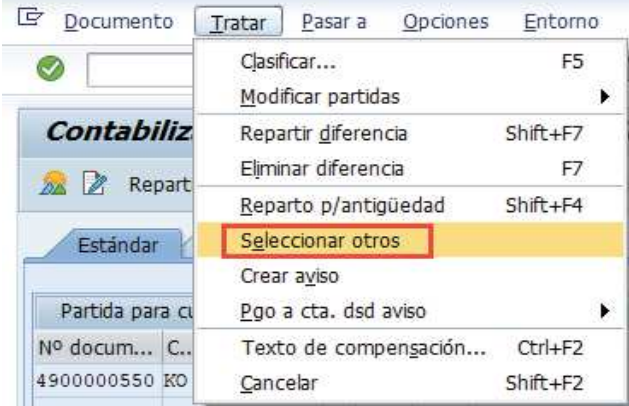

Nos mostrará la siguiente pantalla:

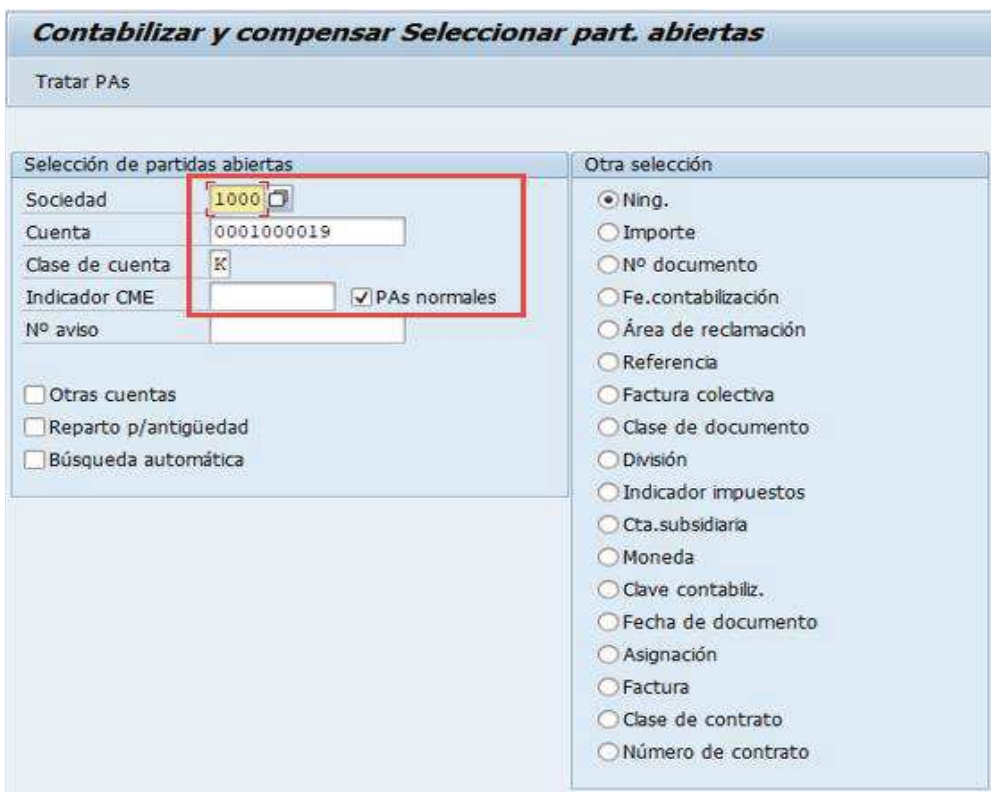

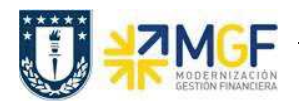

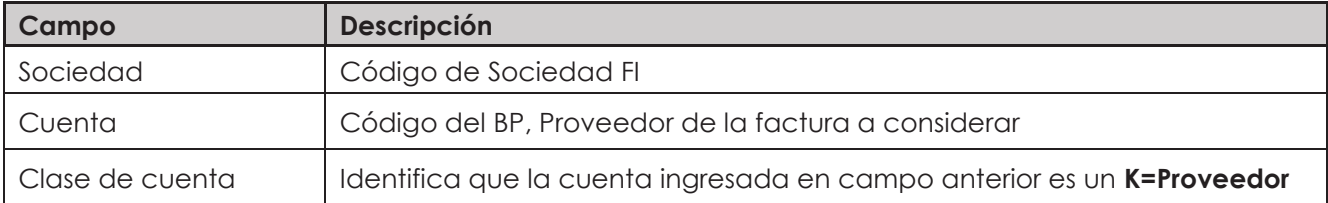

Debe estar marcado el checkbox "PAs normales" y sin indicador de CME, ya que, una factura no vendrá con CME.

Luego seleccionar el icono tratar partidas Tratar PAs

Mostrará la siguiente pantalla:

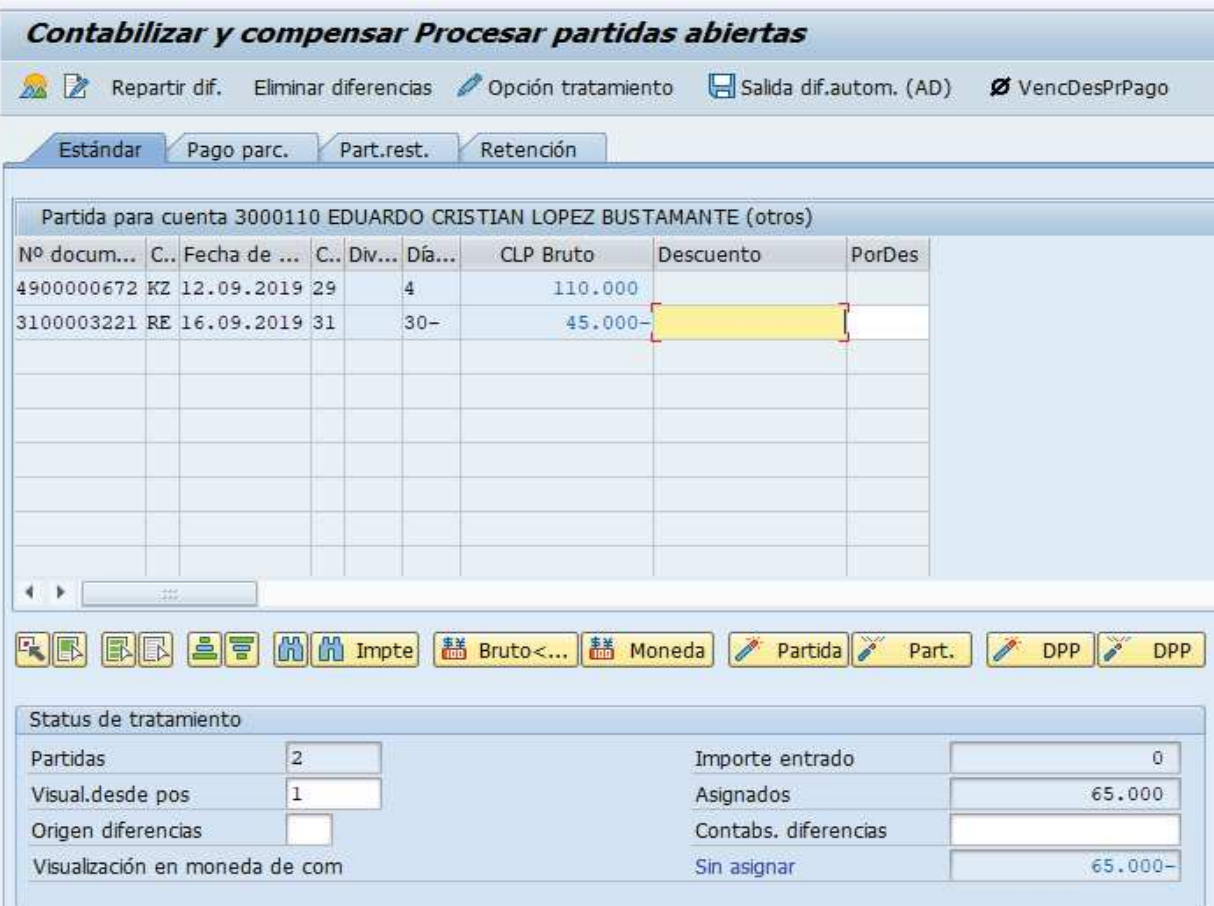

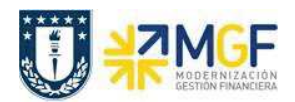

#### **Fondos Fijos y Fondos por Rendir**

Manual de Usuario

En la grilla además del anticipo entregado al empleado para utilizar en el fondo por rendir, también aparece todos los documentos pendientes de compensación del proveedor ingresado en la pantalla anterior, es posible que aparezcan más de un documento, por lo tanto, solo se debe seleccionar la factura que es parte del fondo por rendir.

Las partidas marcadas en azul son las seleccionadas, cuando están los valores en color negro son partidas que NO están seleccionadas y por consecuencia no están siendo consideradas para el registro de la rendición. Para seleccionar y/o deseleccionar se da doble click sobre el monto deseado.

Si necesitamos incorporar una nueva factura que puede ser de otro proveedor, entonces volvemos a seleccionar del menú:

#### **Seleccionar: Tratar → Seleccionar otros**

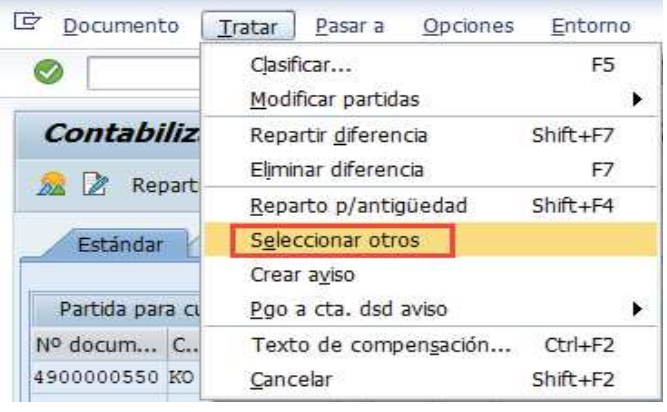

Y continuamos con la misma lógica de la incorporación de Facturas a la rendición.

Finalmente, en el menú superior elegimos:

· **Documento → Simular**

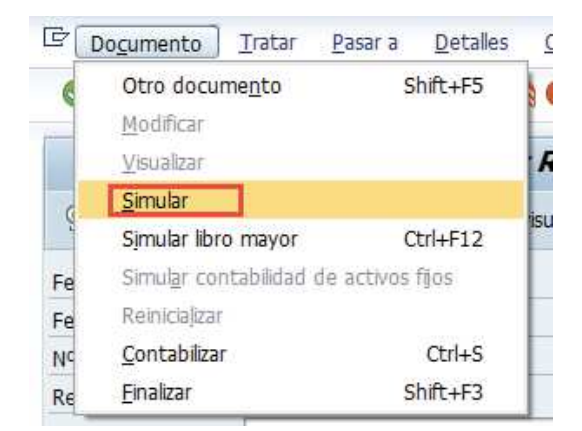

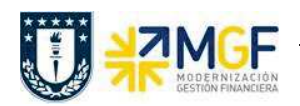

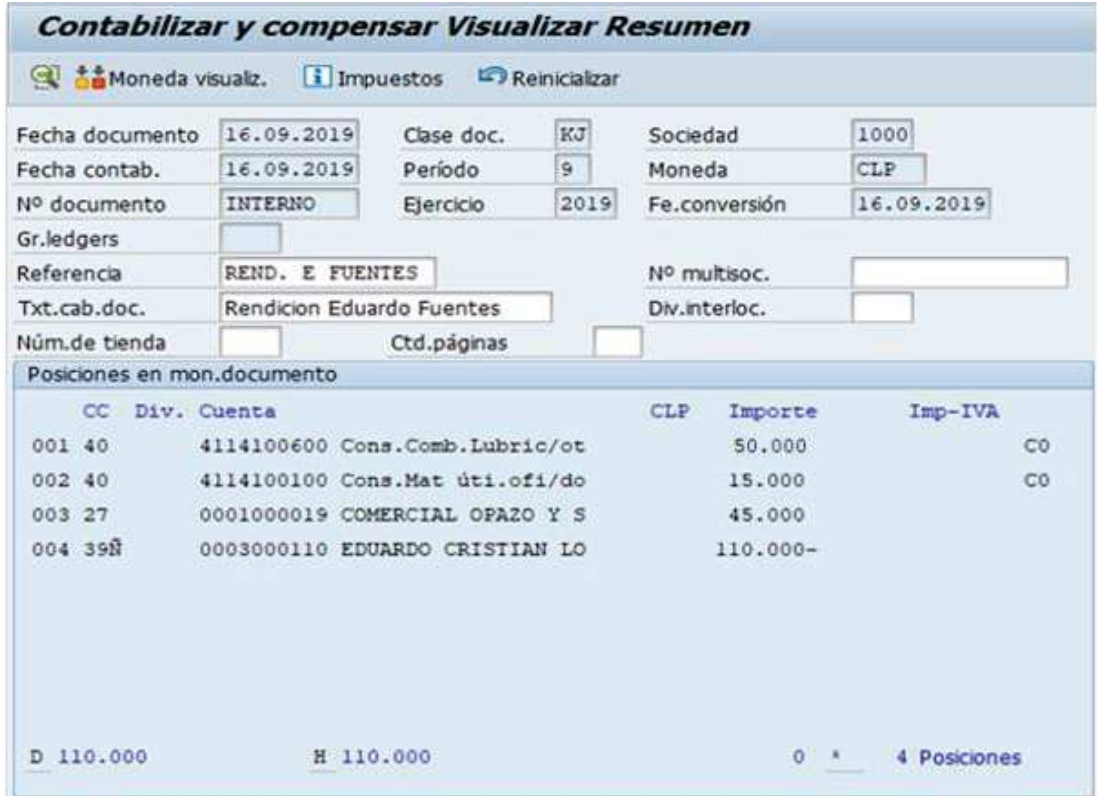

Nos muestra el comprobante con el anticipo, los gastos y la factura de compra.

Al momento de presionar  $\Box$  se graba el documento de fondo por rendir, arrojando el siguiente mensaje:

Doc.1000000011 se contabilizó en sociedad 1000